# 情報処理概論

## ドライブ(p.12)

外部記憶装置 1 台 1 台をドライブ (HDD 等は 1 台で複数ドライブとなることも)

それぞれのドライブにはドライブ名(A:~Z:)

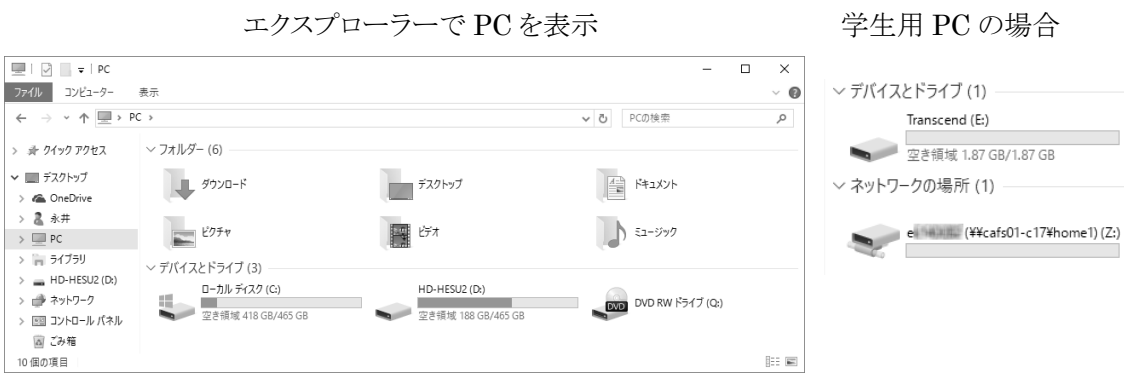

ボリュームラベル:そのドライブが分かりやすいように付けているだけ

### ファイル(p.13)

外部記憶装置場に保存される情報は全てファイルに入れて保存する。 ファイル名の細かい規制についてはテキスト p.13 参照

ファイル名には、そのファイルの種類を表すために拡張子が付いている。

例.test.docx

拡張子の例 docx(Word の文書)、xlsx(Excel のブック)、pptx(Power Point のファイル)、 jpg(画像ファイル)、exe(実行可能プログラム)、txt(テキストファイル)

拡張子は自由に付けることも可能だが、一般的にはシステムで決めたものを利用する。 拡張子を表示させるかどうかは、設定による(初期設定では非表示)。 データファイルをダブルクリックすると、その拡張子に従って、アプリケーション・ソフトが起動

通常の利用では、ワープロソフト等、アプリケーション・ソフトでデータを保存する際には、拡張子 を自動的に付けてくれるので、特に意識する必要はない(p.18)。

### フォルダ(p.14)

ファイルを整理するために

ドライブという大きな入れ物の中に、小さな箱を入れて、その中にファイルを入れるというイメージ ファイルは必ずいずれかのフォルダに属する

ルートフォルダだけがある状態

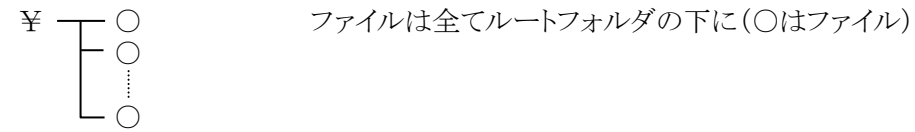

ルートフォルダの下に F1 というフォルダを作成 ¥ ← F1 → ○ ファイルはどちらのフォルダにでも  $\begin{tabular}{c|c} \multicolumn{1}{c}{\textbf{F1}} & \multicolumn{1}{c}{\textbf{O}} \\ \multicolumn{1}{c}{\textbf{P1}} & \multicolumn{1}{c}{\textbf{O}} \\ \multicolumn{1}{c}{\textbf{P2}} & \multicolumn{1}{c}{\textbf{O}} \\ \multicolumn{1}{c}{\textbf{P3}} & \multicolumn{1}{c}{\textbf{O}} \\ \multicolumn{1}{c}{\textbf{P4}} & \multicolumn{1}{c}{\textbf{O}} \\ \multicolumn{1}{c}{\textbf{P1}} & \multicolumn{1}{c}{\textbf{O}} \\ \multicolumn{1}{c}{\textbf$ ○ ○

複数のフォルダを作成<br>- ¥ <del>コ</del> F1-- F3-

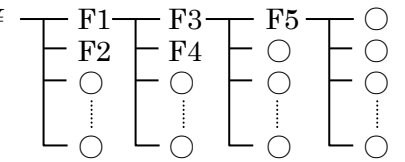

ファイルはどのフォルダにでも (いずれかのフォルダには属する)

フォルダにもフォルダ名を付ける

今まで用いた F1、F2 等がフォルダ名

ルールはファイル名と同様。ただし、拡張子という概念は無い

注目するフォルダ

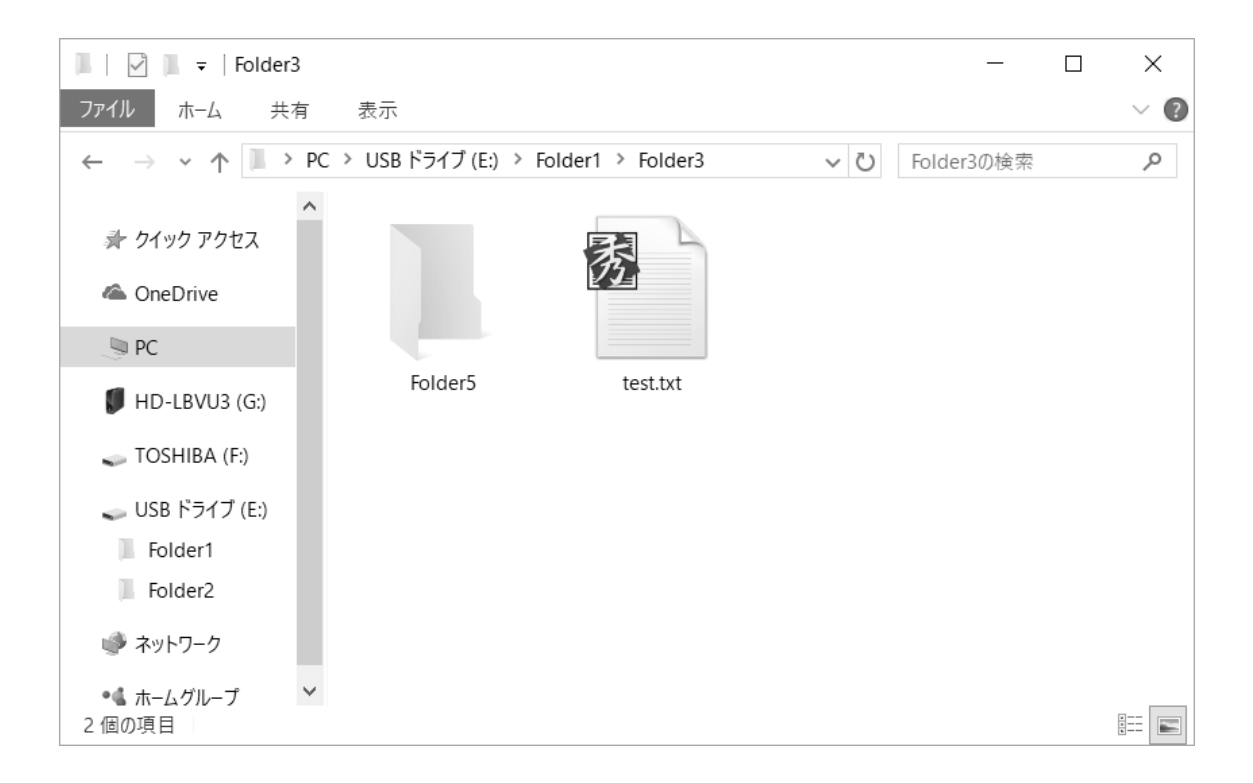

具体的な操作法については、p.15~22 で説明を読み、練習問題を行う。

### ファイル名の完全な記述

前ページ下の図が、D ドライブであり、F3 に属する a.docx というファイルの場合

D:¥F1¥F3¥a.docx

#### 当面の作業

- ・第2章の後半(p.15~22)を読み、練習問題を行う。
- ・初心者で1人でやるのに自信の無い人は、YouTube に進め方をアップ
- ・その後、次ページの「練習用ファイルのダウンロード」を行う
- ・これらには USB メモリが必要
- ・それらが終わったならば、第 3 章の自習

 $-3 -$ 

#### 練習用ファイルのダウンロード

第 4 章以降の練習問題や総合練習を行うためには、予め必要なファイルを以下の手順で 学務情報システムから入手しておかなければならない。 ただし、 これらを行う前に、 青表紙 第 2 章後半の練習問題を行っておく必要がある。

始めに、各自の USB メモリを PC に接続し、上記の練習問題で作成した USB メモリの ルートフォルダにある ICS(場合によっては情報処理概論等)のフォルダにある data フォ ルダを注目するフォルダとしておく。

次に、学務情報システムにアクセスし、レポートから「情報処理概論Ⅰ」または「情報処 理概論 AⅠ」のレポートの一覧を表示させ、「課題 0」(これは課題提出用ではなく、練習用 ファイルを配布するために設けたものである)の右側にある「提出」という部分をクリック する。これで表示される内容の添付ファイルという部分に fileforpractice というものがあ る。これをクリックするとウインドウ下部に以下が表示される。これが表示されたならば ファイルを開く(O) の部分をクリックする。

gakujo.iess.niigata-u.ac.jp から fileforpractice.zip を開くか、または保存しますか? ファイルを開く(O) | 保存(S) ▼ キャンセル(C)

これで右に示すようにファイルの 一覧が表示される。後はこれらのファ イルを data フォルダにコピーすれば よい。ファイルのコピーは一つ一つ行 ってもよいが、次のようにすると一括 してコピーが行える。まず、一番上に あるファイル(GDP.xlsx、ただし、状

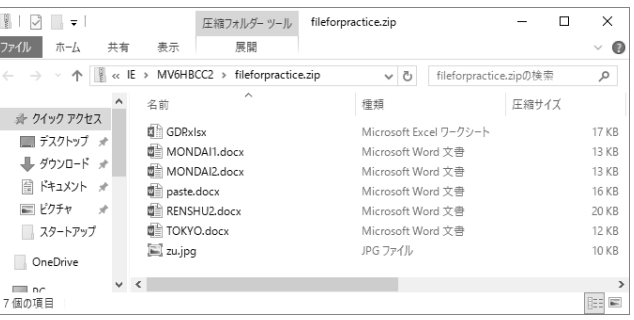

況によっては表示されるファイルの順番が違っているかもしれないが、とにかく一番上に あるファイル)をクリックし、処理の対象とする(水色の地となる)。次に、Shift キーを押 しながら、一番下にあるファイル(今の例では zu.jpg)をクリックする。これで最初に指定 したファイルから、一番下のファイルまで全てが処理対象となり、これら全体が水色の地と なる。この状態でドラッグを行い、USB メモリの data フォルダのウインドウに持って行け

ば、全てのファイルがコピーされるのだが、その前に右の警告 が表示される。この警告には OK をクリックすれば、コピーが 行われる。これで作業は完了で、fileforpractice.zip のウインド ウ (右上図) はそのまま閉じてしまって構わない。学務方法シ ステムもログオフ後、終了しておこう。

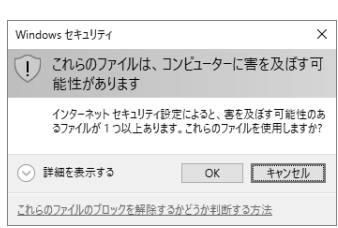

この作業の結果、data フォルダの内容は、GDP.xlsx、MONDAI1.docx、MONDAI2.docx、 paste.docx、RENSHU2.docx、TOKYO.docx、及び zu.jpg の 7 つのファイルとなる。USB メモリは第 2 章の最後、p.22 で示した要領で抜き取ればよい。

質問等は nagai@econ.niigata-u.ac.jp まで、メールでお願いします。